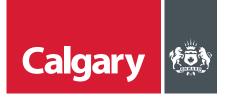

# How to Participate in a Sourcing Event

# When to use this How to Guide:

Follow the steps in this guide to submit a response to a sourcing event at The City.

### **CONTENTS**

| Part 1 - Access Sourcing Opportunities at The City | 1 |
|----------------------------------------------------|---|
| Part 2 - Review Event Details                      |   |
| Part 3 - Respond Through the System                |   |
| Part 4 - Respond Through Excel                     |   |
| Part 5 - Revise Your Response                      |   |
| Part 6 - Communicating with The City               |   |
| Part 7 - Addenda Issued by The City                |   |
| Part 8 - View Ariba Proposals and Questionnaires   |   |

## STEP ACTION

#### PART 1 - ACCESS SOURCING OPPORTUNITIES AT THE CITY

There are two ways for suppliers to access sourcing opportunities at The City.

1. Suppliers who are pre-qualified in a specific category will receive an email from The City inviting them to participate in an RFx for a procurement in that category.

On the email invitation, click Click Here to access this event.

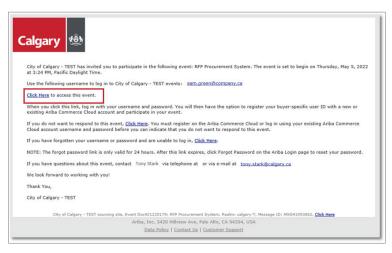

2. Suppliers can access sourcing opportunities in non-prequalified categories through Ariba Discovery. Refer to the instructions for *How to Locate Opportunities on SAP Ariba Discovery*.

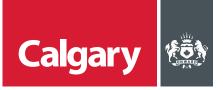

#### **PART 2 - REVIEW EVENT DETAILS**

- 1. To review details about the sourcing event prior to creating a response:
  - i. On the Checklist, click Review Event Details.
  - ii. Click through the sections under **Event Contents** to review sourcing event details.

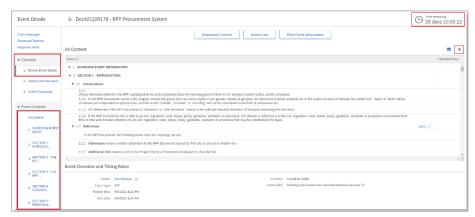

Note: The **Time remaining** until the event closes is shown in the top right corner of the page. If there is inconsistency between the **Time remaining** and any other submission deadline in the posting, the **Time remaining** deadline takes priority.

Tip: Click the **Minimize / Maximize table** icon **>** in the top right corner of the page to expand the table view.

- 2. To submit a response to a posted sourcing event:
  - i. Click **Intend to Participate**. This step is mandatory for suppliers who are invited by The City.
  - ii. On the Checklist, click Select Lots/Line Items.
  - iii. On the **Select Lots/Line Items** tab, select the lots you want to respond to from the list of **Lots Available for Bidding**.
  - iv. Click Confirm Selected Lots/Line Items.

Note: If all Lots/Line items are required by The City you will not have the option to select.

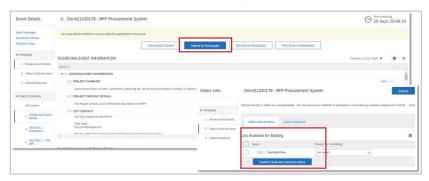

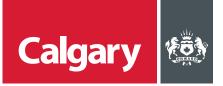

You can compose your response to the sourcing event through the Ariba system, or by exporting the event content to Excel and completing your response in Excel.

#### PART 3 - RESPOND THROUGH THE SYSTEM

- 1. To create your response:
  - i. On the Checklist, click Submit Response.
  - ii. Read and respond to the questions in each section under **Event Contents**.
    - Most, if not all, questions are contained in the Appendices and Submission section.
    - Answers marked with an asterisk are mandatory.
    - Answer types can vary, e.g. Yes/No, text, attachment, prices, etc.
  - iii. Click **Save draft** to save your answers. You can edit saved answers at any time prior to the event closing.
  - iv. Click **Update Totals** to calculate and validate extended prices.

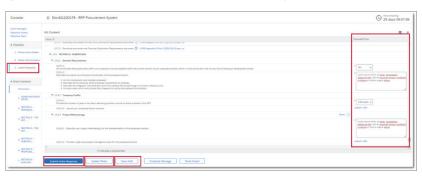

- 2. To add a column for the weight of each section:
  - i. Click the Table Options Menu.
  - ii. Click Participants...
  - iii. Select the **Overall Weight** check box.
  - iv. Click OK.

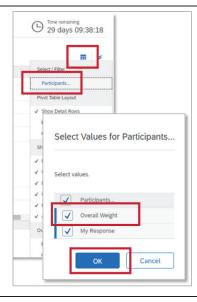

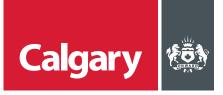

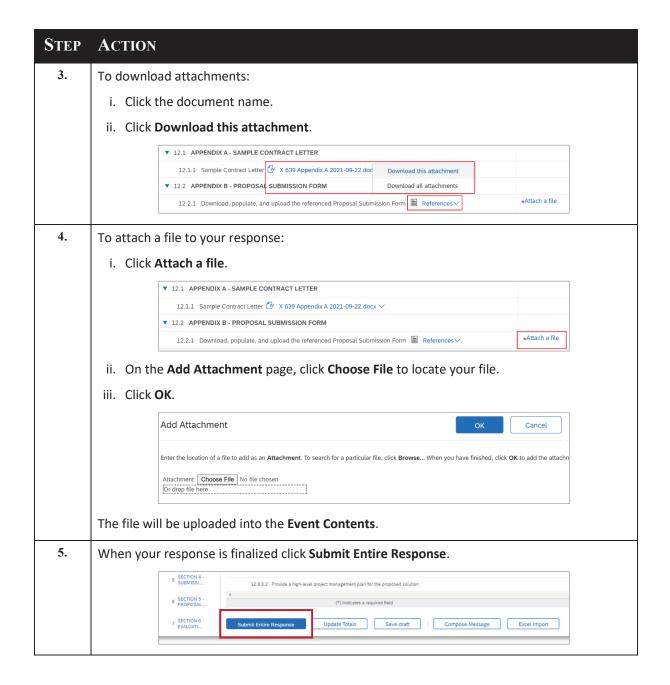

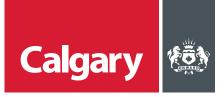

#### PART 4 - RESPOND THROUGH EXCEL

- 1. To download the event into Excel:
  - i. Click Download Content.
  - ii. On the Export Content to Excel page, click Download Content.
  - iii. Click Download Attachments.

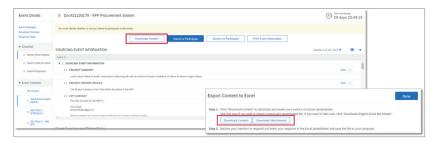

- 2. To download attachments:
  - i. On the **Download Attachments** page select the **Title** check box to select all documents within the sourcing event.
  - ii. Click Download Attachments.
  - iii. Click **Done** (and **Done** again to return to the **Event Details** page).

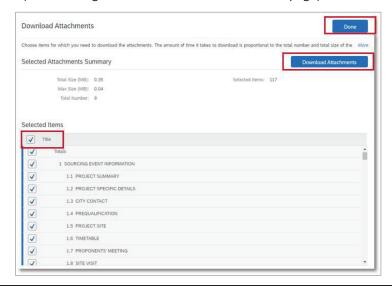

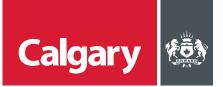

- 3. To create your response:
  - i. Open the downloaded Excel document.
  - ii. Review the instructions on the **Submit Response Instructions** tab.
  - iii. Click through the tabs to review event details. Tab names match the section names in the system.
  - iv. Answer questions on the section tabs as necessary. Most, if not all, questions are contained in the **Appendices and Submission** tab.
    - Note: Any required attachments cannot be inserted into Excel. They must be uploaded in the system.
  - v. When you have answered all required questions, save and close the Excel file.

#### Note:

- Only edit the Excel file with your responses. Do not delete any content or change the formatting.
- You do not have to complete all parts of the RFx to upload the file.

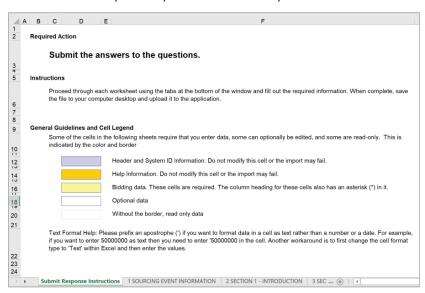

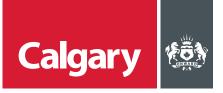

# STEP **ACTION** 4. To submit your Excel response ⊕ Doc421220179 - RFP Procurement System through the Ariba system: Name † i. On the **Checklist**, click **Submit** 12.7.3 Download and review the Financial Submission Requirements document 💇 X 639 Appendix G Part 3 2021-05-13 docx 🗸 Response. ▼ 12.8.1 General Requirements 12.8.1.1 All functionally being described within your proposal must be available with 12.8.1.2 Describe the overall out-of-the-box functionally of the proposed solution: ii. Click Excel Import. 1 SOURCING EVENT 2 SECTION 1 -INTRODUC... 3 SECTION 2 - THE 4 SECTION 3 - THE REP \_\_ 12.8.3.1 Describe your project methodology for the implem 5 SECTION 4 -(\*) indicates a required field SECTION 5 7 SECTION 6 re Response Update Totals Save draft Compose Message 5. To import your Excel response: i. On the **Import Response from Excel** page, click **Choose File** to locate your file. ii. Click **Upload**. Your responses will be entered into the **Event Contents**. iii. Click **OK** on the **Import Successful** dialog box. Note: Responses uploaded through Excel overwrite responses entered through the system. Import Response from Excel This page allows you to export and import event content and submit bids. It is not intended to add attachments. To add attachments, return to the previous page and click the link to browse for an attachment. Step 1. Click "Download Content" to download and review your event in an Excel Spreadsheet. Skip this step if you wish to import a previously downloaded file. If you want to start over, click "Download Original Excel Bid Sheets". Download Content Download Attachments Step 2. Declare your intention to respond and enter your response in the Excel spreadsheet and save the file to your computer. ate the saved Excel file on your computer using the Browse button. Choose File No file chosen √ Import Successful Step 4. Click Upload to import the contents of the Excel file to your event. Note: Values in the Excel file will overwrite and delete any values you m Click the Submit Entire Response button, as soon as it appears on the page. OK 6. To submit your response: i. Confirm that your response from Excel and any required attachments are correctly imported. ii. Click Submit Entire Response. 5 SECTION 4 6 SECTION 5 -(\*) indicates a required field 7 SECTION 6 -EVALUATI... Update Totals Save draft Compose Message Excel Import

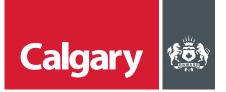

7. If your response is incomplete an error message will appear at the top of the screen that will help you navigate to the question or line-item that needs to be completed or corrected.

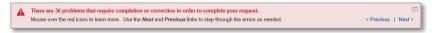

## PART 5 - REVISE YOUR RESPONSE

You can revise a submitted response prior to the event closing. The City Buyer will only see the last response that is submitted before the event closes.

To revise a response:

- i. Click Revise Response and follow the prompts.
- ii. Select answers to be revised and edit as necessary.
- iii. Click Submit Entire Response.

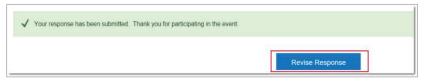

#### PART 6 - COMMUNICATING WITH THE CITY

1. All communication regarding sourcing events must be submitted through SAP Ariba.

To view messages and submit a question, click Event Messages.

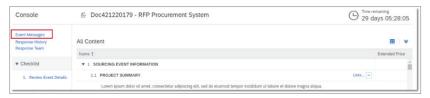

- 2. On the **Event Messages** page, you can:
  - Select a message and click **Reply**.
  - Select a message and click View to open it. Then click Reply within the message.
  - Click **Compose Message** to send a new message to the project team.

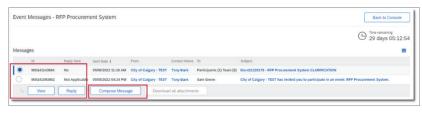

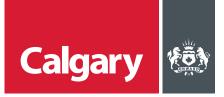

#### PART 7 - ADDENDA ISSUED BY THE CITY

Suppliers will receive an email when an addendum is issued for an event to which they have responded.

Addenda information is automatically updated within the **Event Contents.** A list of addenda will appear in the **Event Messages**.

It is the supplier's responsibility to review all addenda prior to the submission deadline to determine if a revised response is needed.

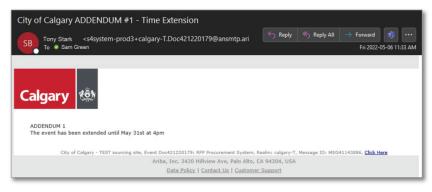

#### PART 8 - VIEW ARIBA PROPOSALS AND QUESTIONNAIRES

The **Ariba Proposals and Questionnaires** section of the SAP Business Network provides a list of previously accessed Sourcing Events. To access this section:

- i. Ensure the selected customer is City of Calgary.
- ii. In the **Events** section, a list of events that you have previously accessed are grouped by status.
- iii. Expand the sections to see sourcing events by status.
- iv. Click an event name for more information.

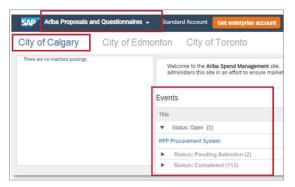